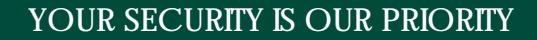

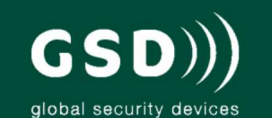

# $\omega$  $TST$ **GSD Alarm System - Set 4 Alarm System - Part Set 4 Inhibiting Zones 10 Alarm System - Unset 5 Viewing Areas 10 Stopping an Alarm 5 Manage Users 11 Viewing Open Zones 6 Reading the Event Log 12 Menu Operation 6 Allowing Installer Access 12 Faults 8**

*i 10-*70

**Grade 2 Hybrid Alarm Panel**

**User Manual V1.00**

# **Contents**

Global Security Devices Ltd: No.3 Broomhill Business Complex, Tallaght, Dublin 24, Ireland, **Phone**: +353 (1) 524 2691, **Email**: info@globalsecurity.ie **www.globalsecurity.ie**

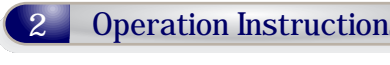

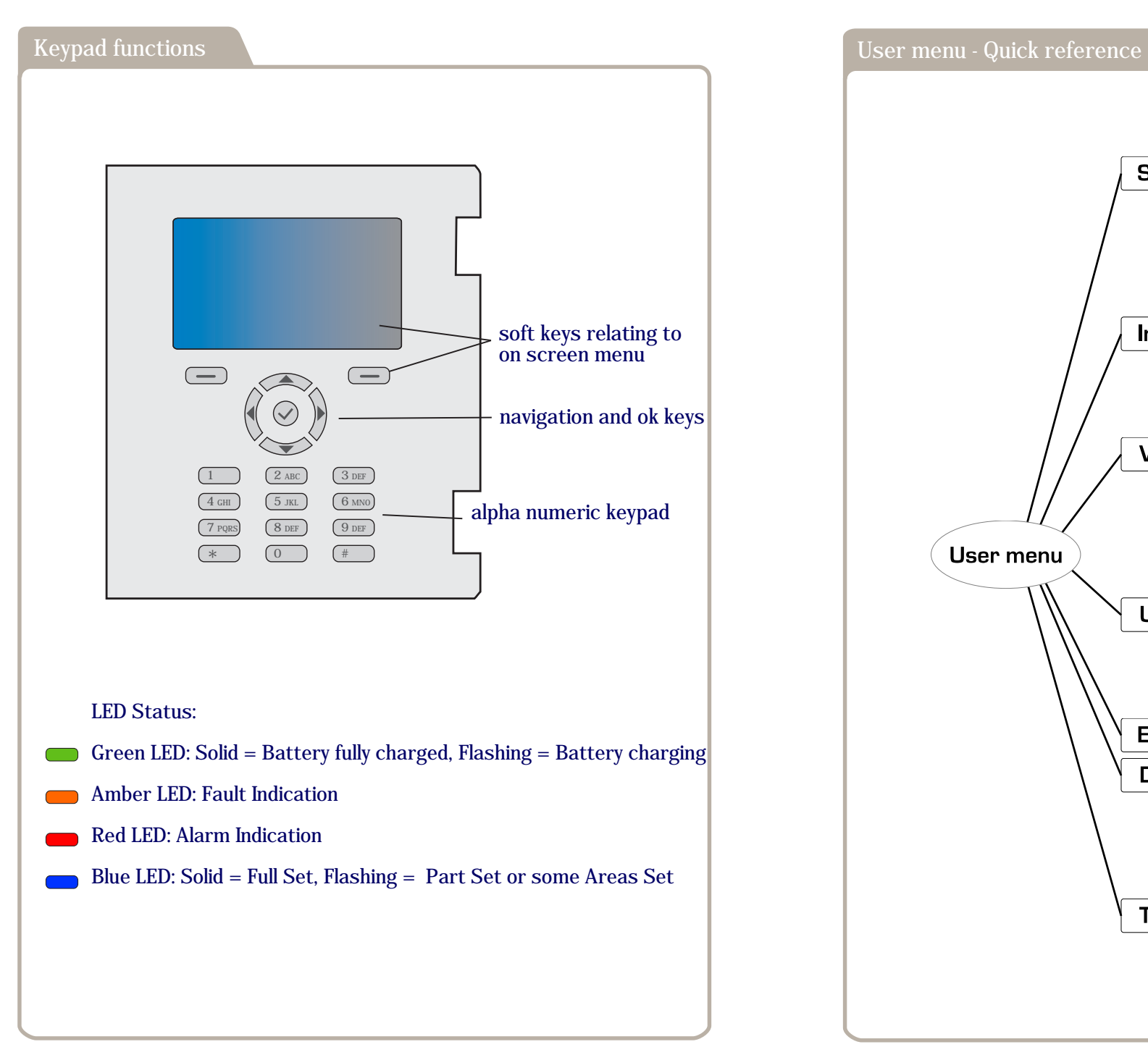

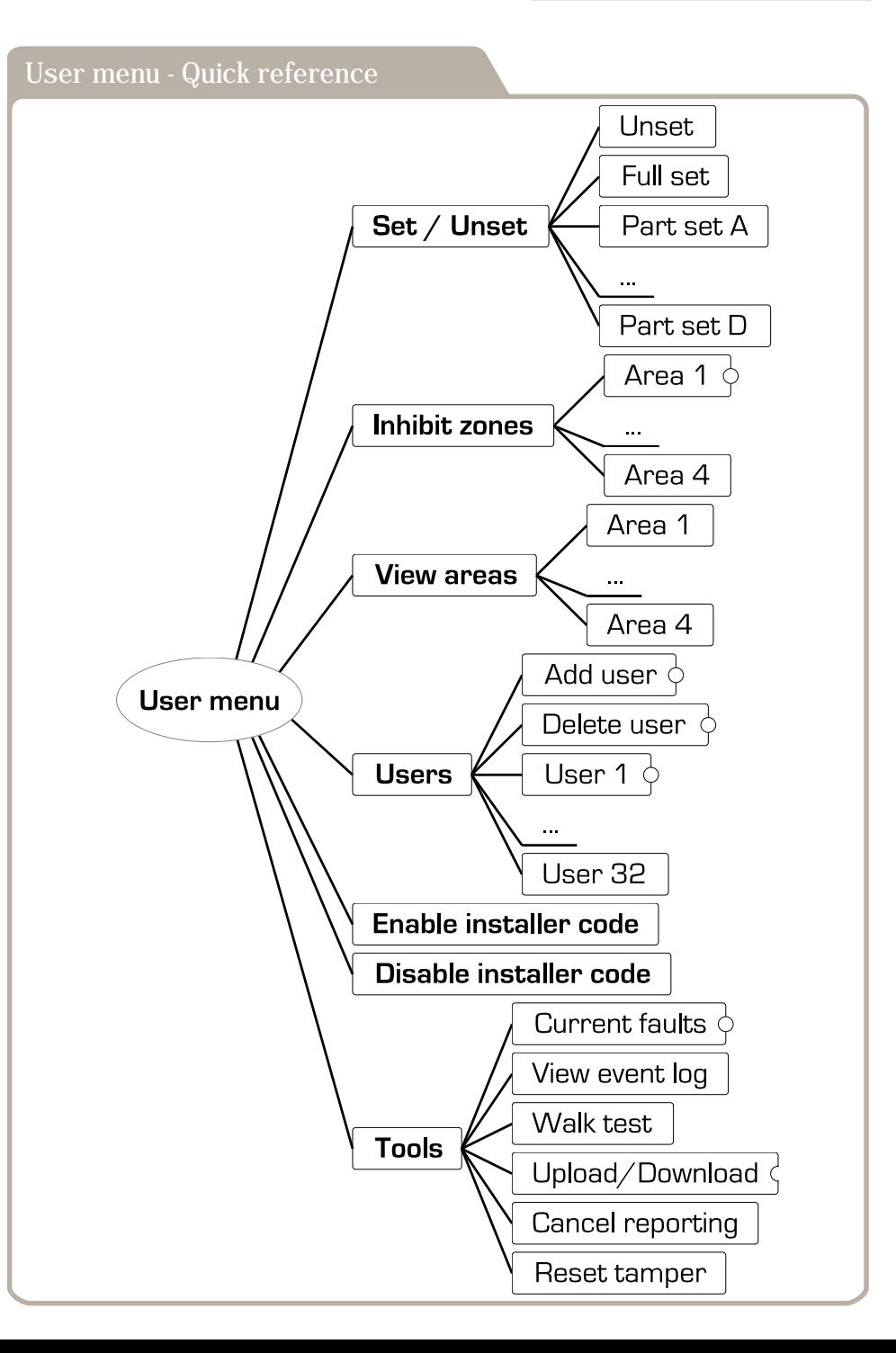

#### **Setting the alarm system**

- **1. If the display is blank press a key to wake the keypad.**
- **2. Enter the user code. - The keypad displays the current state of the system - If the keypad displays faults, see section Faults**
- **3. Press OK or wait 5 seconds.**
	- **The system starts settings**
	- **If there are open zones, setting may be prevented. Close the open zones and try setting again.**
	- **If there are faults, setting may be prevented, see section Faults**
- **4. Leave the building via the designated exit route.**

# **Part setting the alarm system 1.**

- **A. Part setting with Part Set Soft Key**
- **1. If the display is blank press a key to wake the keypad.**
- **2. Enter the user code.**
	- **The keypad displays the current state of the system**
	- **If the right soft key is the part set name, e.g. Night, then part set this way.**
	- **If the keypad displays faults, see section Faults**

**3.**

- **Press the right soft key.**
- **The system part sets.**
- **B.**
- **Part setting with Menu Set Soft Key**
- **1.**

**2.**

- **If the display is blank press a key to wake the keypad.**
- **Enter the user code.**
- **The keypad displays the current state of the system**
- **If the right soft key is Menu then part set this way.**
- **If the keypad displays faults, see section Faults**
- **3. Press the right soft key. - The keypad starts the user menu.**
- **4. Press OK to select the Set/Unset menu.**
- **5. Use Up/Down to select the part set required and press OK. - The system part sets.**

# **Unsetting the alarm system**

- **If the display is blank press a key to wake the keypad.**
- **2. Enter the user code. - The keypad displays the current state of the system**
- **3. Press OK or wait 5 seconds. - The system unsets**

#### **Stopping an alarm**

- **1. Enter the user code.**
	- **The system stops the alarm and unsets.**
	- **The keypad displays a list of recent events.**
- **2. Use Up/Down to explore the list and find the cause of the alarm.**
- **3. Use OK if you want to view the details of an event.**

#### **Viewing open zones**

- **1. If the display is blank press a key to wake the keypad.**
- **2. Press the Down key.**
- **3. Press the Down key again. - The keypad displays a list of open zones.**
- **4. Use the Down/Up keys to navigate through the list.**

# **Menu operation**

#### **Starting the user menu**

**The user menu gives access to a wide range of functions for users that are required for more advanced alarm system operation.If the display is blank press a key to wake the keypad.**

#### **1. Enter the user code.**

- **If the keypad displays faults, see section Faults**
- **The keypad displays current state.**
- **If the right soft key is not Menu the installer must first enable the menu option for your user code.**
- **2. Press the right soft key, Menu.**
	- **The keypad starts the user menu.**

#### **Navigation**

**These navigation keys can be used in the user menu, the faults display and any other similar displays. Up/Down move in the current menu OK or Right activate the current menu item, e.g. enter a sub-menu, change a value**

**Back or Left back up one menu level Info display help for the current menu item**

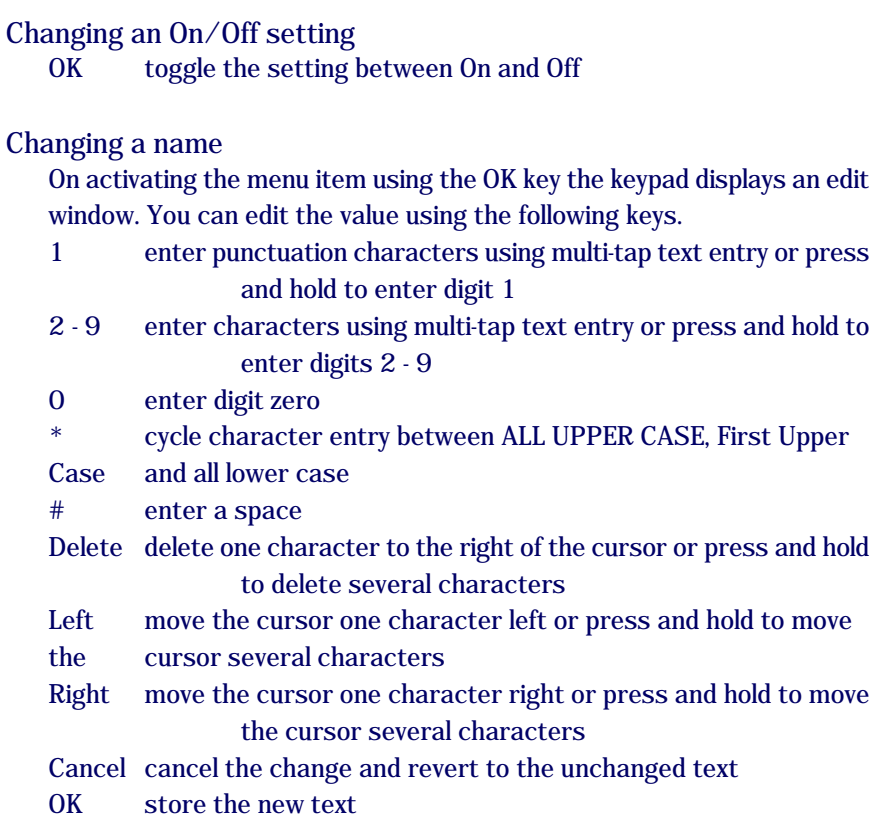

#### **Faults**

#### **Viewing fault indications**

**1. If the display is blank press a key to wake the keypad.**

#### **2. Enter the user code.**

- **The keypad will indicate faults if any have occurred**
- **If no faults have occurred it will show the system state**
- **3. Explore the fault indications using the menu navigation keys. - You may need to inform the installer so that faults can be fixed.**
- **4. Move back up to the top level of the faults display.**

#### **5. Press the Continue soft key.**

**- This removes from the fault list faults that are no longer present, so that they will not be displayed next time.**

#### **Setting the system with faults**

**If you try to set, when faults are present the system will prevent you from setting This ensures that you are aware of the faults. You should inform your system installer about the faults so that they can be rectified. If you need to set the system in spite of the faults you should follow this procedure. WARNING: when setting with faults present, the system may not be fully operational, so it may be providing less than its normal level of security.**

- **1. If the display is blank press a key to wake the keypad.**
- **2. Enter the user code.**
	- **The keypad indicates faults that have occurred.**
- **3. Press the Continue soft key. - The keypad displays the current state of the system**
- **4. Press OK or wait 5 seconds. - The keypad displays conditions preventing it from setting**
- **5. Select a condition to override using Up/Down.**
- **6. Override the condition by pressing the Override soft key. - The keypad removes it from the conditions preventing it from setting**
- **7. Repeat the steps 5 & 6 until all conditions are overridden. - The keypad displays a list warning about the overridden conditions.**
- **8. Press the Set soft key to continue to set the system. - The system starts setting.**

# **Inhibiting zones**

**This allows you to set the system without setting one or several zones. Note that the normal way to part set the system is listed in section Part setting the alarm system.**

- **1. Start the user menu (see Menu Operation).**
- **2. Go into Inhibit zones using the Down and OK keys.**
- **3. Use Up/Down and OK to select which zones are to be inhibited.**
- **4. Select a zone to inhibit using the Down and Up keys**
- **5. Switch on inhibit for the zone by pressing OK.**
- **6. Go back to the main menu by pressing the Back soft key twice.**
- **7. Go into Set/Unset using the Up and OK keys.**
- **8. Use Up/Down to choose the set type and press OK. - The system warns you that the zones are inhibited.**
- **9. Press the Set soft key to start setting. - The system starts setting.**

# **Viewing areas**

- **1. Start the user menu (see Menu Operation).**
- **2. Use Up/Down and OK to select View areas.**
	- **The system displays a list of areas with icons indicating their state.**
	- **Empty house = unset**
	- **Full house = set**
	- **Half-full house = part set**

# **Manage users**

- **Adding a user**
- **1. Start the user menu (see Menu Operation).**
- **2. Navigate to Users Add user and then press OK.**
- **3. Select the user to add and press OK.**
- **4. Enter the new code for the user and press OK.**
- **5. Re-enter the same new code for the user to confirm and press OK.**

#### **Deleting a user**

- **1. Start the user menu (see Menu Operation).**
- **2. Navigate to Users Delete user and then press OK.**
- **3. Select the user to delete and press OK.**
- **4. Select Yes to confirm and press OK.**

**Setting user codes and allowed operations 1. Start the user menu (see Menu Operation).**

- **2. Navigate to Users <user-to-change> and then press OK.**
- **3. Change the user's Name, Code, Accessible Areas and Permissions as required.**

# **Reading the event log**

**The event log contains a wide variety of events that occur on the system, including alarms, faults and set/unset events.**

- **1. Start the user menu (see Menu Operation).**
- **2. Navigate to Tools View event log and press OK.**
	- **Events are listed with the latest at the top.**
	- **Use Up/Down to move through the list.**
	- **Use OK to examine an event in more detail.**

# **Allowing installer access**

**The system allows you to stop the installer accessing the system without your permission.**

#### **Enable installer access**

- **1. Start the user menu (see Menu Operation).**
- **2. Navigate to Tools Enable installer code and press OK. - If the menu displays Disable installer code then the installer code is already enabled.**

### **Disable installer access**

- **1. Start the user menu (see Menu Operation).**
- **2. Navigate to Tools Disable installer code and press OK. - If the menu displays Enable installer code then the installer code is already disabled.**

# **Walk testing**

**A walk test tests that all of the sensors are functioning and communicating alarms to the system correctly.**

- **1. In the user menu navigate to Tools Walk test and then press OK.**
- **2. Select the area to test and press Next.**
- **3. Start the walk test: press Next.**
	- **The area switches to walk test mode.**
	- **The keypad displays a list of zones still to be tested.**
- **4. Walk test: walk around the system tripping each sensor and checking that it chimes the keypad (or other selected output).**
	- **As each zone is tested the keypad removes it from the list of zones still to be tested.**
	- **On testing the last zone the keypad beeps and displays a success status.**
- **5. Press Next or Finish to end the walk test.**

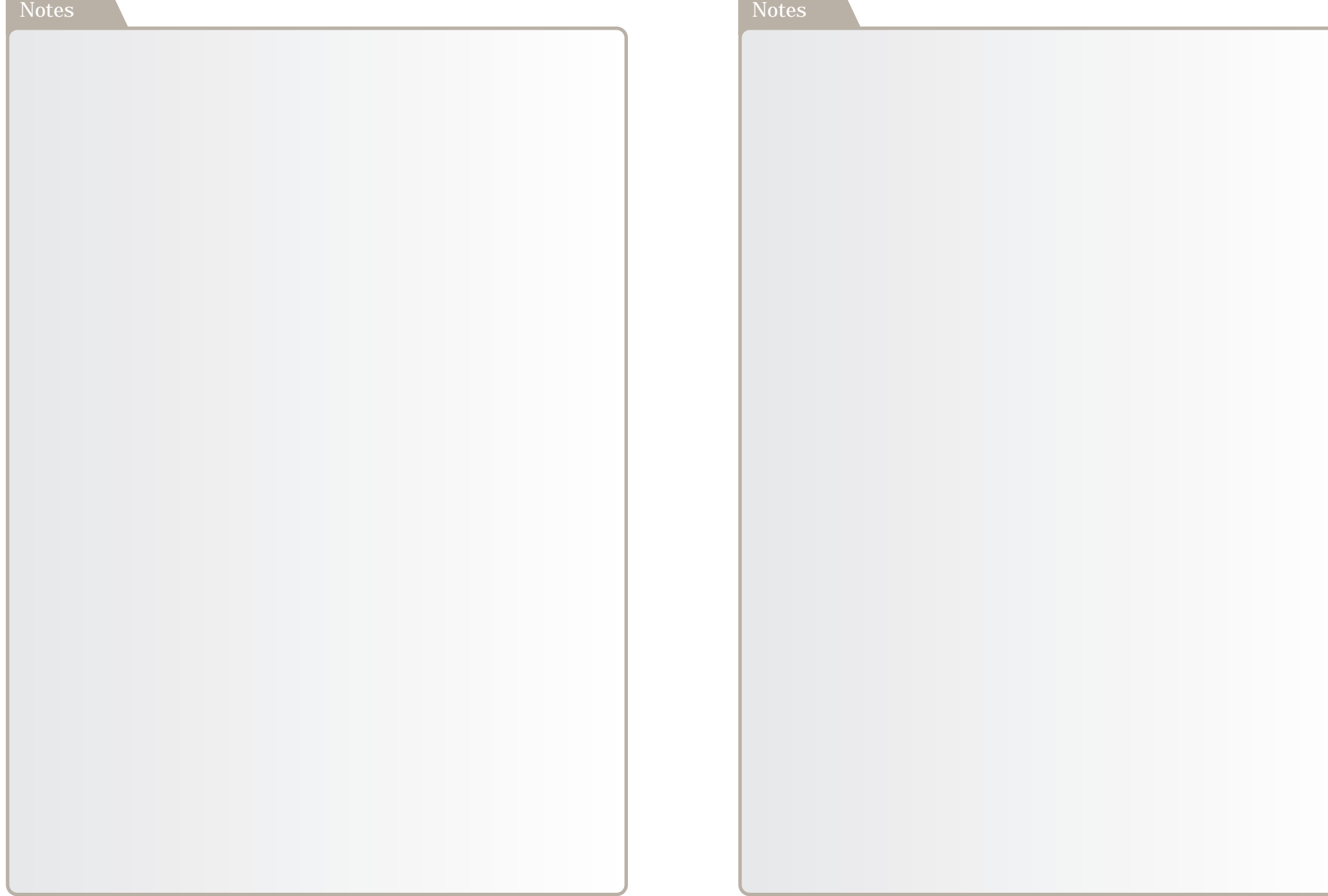